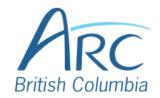

## **Adjusting Font Colours in Google Docs**

### **Step**

1

Select the word or phrase that needs to be adjusted.

Make sure to use <u>high-contrast</u> colours and identify important information with more than colour alone.

In the main toolbar, click on the **Text Colour** button.

#### OR

### Step

2

Press **ALT** then **F** to navigate to the menu. Press **TAB** twice to navigate to the main toolbar. Use the **RIGHT ARROW** key to navigate to the Text Colour button. Press **ENTER** to expand the palette.

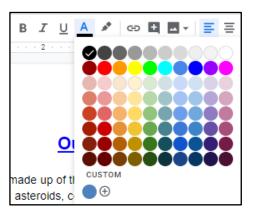

In the drop-down list, select the font colour to use.

#### OR

Step

3

Use the **LEFT**, **RIGHT**, **UP**, and **DOWN ARROWS** to navigate the drop-down list of colours and advanced options. Press **ENTER** to select a colour.

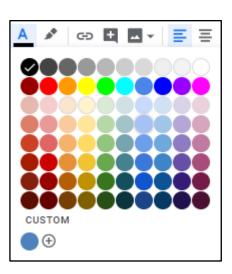

www.arc-bc.org May 2021

## Step

4

Ensure that the text and background have good contrast. Keep in mind that monitor settings or printing may cause text to lose contrast.

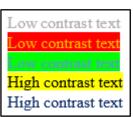

Add a font attribute other than colour, such as bold text or an increased font size.

# Step

Select a font attribute button (such as **bold**) from the **main toolbar**.

5 OR

Press **ALT** then **F** to navigate to the menu. Press **TAB** twice to navigate to the main toolbar. Use the **right arrow key** to navigate to the Bold button. Press **ENTER** to apply the attribute.

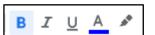

www.arc-bc.org May 2021